# Verilog simulation with Modelsim

Oprițoiu Flavius flavius.opritoiu@cs.upt.ro

September 18, 2023

## Verilog simulation with the modelsim environment

#### Objectives:

- ► Compile Verilog design with Modelsim
- ► Simulate a Verilog design using the Modelsim environment

Windows/Linux modelsim installers are available Phere.

**Note**: an Intel account is needed for downloading the installers.

In these guides, the "Modelsim Altera Starter Edition 6.5b" version is used. This edition does not require a license.

**Note**: the Modelsim environment includes its own source file editor.

#### Portable modelsim installation for Microsoft Windows

A portable version of the modelsim environment, running on Microsoft Windows OS-es, can be downloaded from •here.

After extracting the archive, the Modelsim environment can be started by running "modelsim\win32aloem\modelsim.exe".

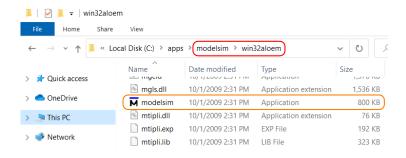

### Docker-based modelsim instalation for macOS

A Docker image of the modelsim environment was built to be used on macOS computers. The procedure outlined in the following slides was tested on macOS Catalina, version 10.15.7.

**Step 1**: Install Docker Desktop for macOS as described • here.

**Step 2**: Load the Modelsim Docker image:

- i. Start Docker Desktop for macOS
- ii. Download the archived image from Phere
- iii. Open the Terminal app and, assuming the archive was saved in  $\sim$ /Downloads, run the following commands:

```
cd ~/Downloads
tar xJf ./msim_dkimg.tar.xz
docker load -i ./modelsim_v6.5.tar
```

iv. (optional) Files ./msim\_dkimg.tar.xz and ./modelsim\_v6.5.tar can be deleted

# Docker-based modelsim instalation for macOS (contd.)

**Step 3**: Install and configure XQuartz:

- i. Install XQuartz as described here.
   Note: accept installation's final request to log out
- ii. Start the XQuartz app. In the newly opened window (titled "xterm") go to XQuartz menu Preferences and in the Security tab make sure "Allow connections from network clients" option is enabled
- iii. Restart the computer

**Step 4**: Download the start\_modelsim\_macos.command script.

Note: Script can be placed anywhere (e.g. on Desktop, for convenience)

**Step 5**: Configure the folder to be shared with the Modelsim environment: open the script in a text editor (e.g. TextEdit) and, in line 3, change variable MODELSIM\_WORKPLACE to indicate to a folder to be shared.

**Important**: The shared folder is accessible in the Modelsim environment at the /home/eda/shared path.

# Docker-based modelsim instalation for macOS (contd.)

For starting the Modelsim environment on macOS:

- i. Launch Docker Desktop for macOS
- ii. Launch the start\_modelsim\_macos.command script
- iii. The shared content is accessible through File Open, by selecting the "shared" folder

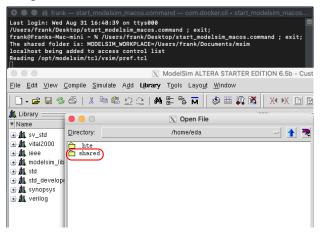

#### Portable modelsim installation for Ubuntu

A portable version of the Modelsim environment, running on Ubuntu OS, can be downloaded from <a href="here">here</a>. This environment was tested on 64-bit Ubuntu 20.04 LTS and 22.04 LTS OS-es.

For 64-bit Ubuntu OS-es, the package's required dependencies can be installed with the following commands:

```
sudo dpkg --add-architecture i386
sudo apt-get update
sudo apt-get install libc6:i386 libncurses5:i386
sudo apt-get install libx11-6:i386 libxtst6:i386
sudo apt-get install libstdc++6:i386
```

The above commands are included in the "INSTALL" file from the root folder of environment's archive.

# Portable modelsim installation for Ubuntu (contd.)

Assuming the archive was saved in ~/Downloads, extract it with: cd ~/Downloads && tar xJf ./modelsim.tar.xz

The Modelsim environment is started with:

~/Downloads/modelsim/bin/vsim

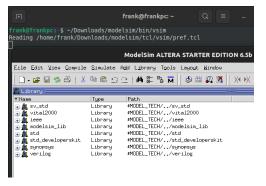

It might be possible to adapt this portable installation to other Linux distributions. Otherwise, a Docker-based Linux installation, presented in the next slides, could be used.

#### Docker-based modelsim installation for Linux

A Docker image of the modelsim environment was built to be used on Linux computers. The procedure outlined in the following slides was tested on 64-bit Ubuntu 22.04 LTS.

**Step 1**: Install Docker Engine for your distribution: • Ink.

#### Step 2: Load the Modelsim Docker image:

- i. Download the archived image from here
- ii. Open a terminal and, assuming the archive was saved in  $\sim$ /Downloads, run the following commands:

```
cd ~/Downloads
tar xJf ./msim_dkimg.tar.xz
sudo docker load -i ./modelsim_v6.5.tar
```

iii. (optional) Files ./msim\_dkimg.tar.xz and ./modelsim\_v6.5.tar can be deleted

# Docker-based modelsim installation for Linux (contd.)

**Step 3**: Download the start\_modelsim\_linux.sh \(\cdot\)script. Assuming the script was saved in \(\cdot\)Downloads, mark it as executable:

chmod +x ~/Downloads/start\_modelsim\_linux.sh

**Step 4**: Configure the folder to be shared with the Modelsim environment: open the script in a text editor (e.g. gedit) and, in line 3, change variable MODELSIM\_WORKPLACE to indicate to a folder to be shared.

**Important**: The shared folder is accessible in the Modelsim environment at the /home/eda/shared path.

# Docker-based modelsim installation for Linux (contd.)

For starting the Modelsim environment on Linux:

- i. Run the start\_modelsim\_linux.sh script from terminal
- ii. The shared content is accessible through File Open, by selecting the "shared" folder

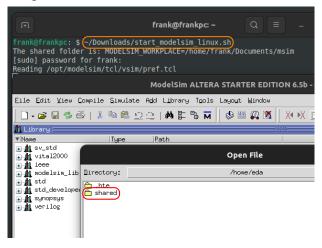

#### The modelsim environment

The Transcript window is marked out in the image bellow:

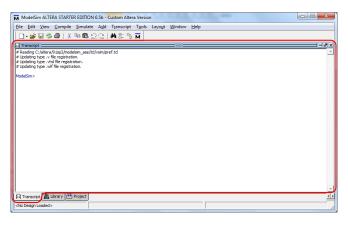

All commands will be issued in the Transcript window

### Prepare a modelsim project

Select or create a folder to hold your project files. In this example, folder "d:\student\msim" will be used as the project's folder.

Change the Modelsim's working directory by issuing the following command in the Transcript window:

cd d:/student/msim

### Writing Verilog code using modelsim environment

Use menu File New Source Verilog for creating a new file.

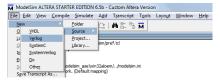

Save the file using the File Save As... menu before writing any code and name it main.v for this project.

 $\textbf{Important} \colon \mathsf{Don't} \ \mathsf{forget} \ \mathsf{to} \ \mathsf{append} \ \mathsf{extension} \ \texttt{".v"} \ \mathsf{to} \ \mathsf{the}$ 

filename: main.v

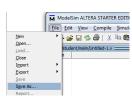

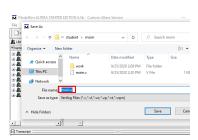

## Verilog example code in modelsim

Add the following Verilog code to the file *main.v.* 

```
module main;
initial

display("Hello, world!");
endmodule
```

For compiling and simulating the Verilog module, download the *run\_helloworld.txt* script available •here.

### Compile and simulate in modelsim

Issue the following command in the Transcript window:

#### do run\_helloworld.txt

The *run\_helloworld.txt* script will compile the *main.v* source file and, afterwards, launch the simulation of *main* module.

If no error occurred during compilation and simulation, the result in the Transcript window can be seen in the figure bellow:

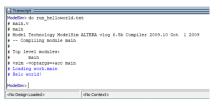

### modelsim compilation errors

The figure bellow presents the Transcript window after a compilation error occurred. Highlighted is the filename and an indication of the line containing the incorrect code

```
NodeSim>]

Transcript

ModeSim> do run_helloworld.txt  
# main.  
# main  
# Model Technology ModelSim ALTERA vlog 6.5b Compiler 2009.10 Oct 1 2009  
# -- Compiling models main  
* " Error: [main.v(4)] "mear "endmodule": syntax error, unexpected "endmodule", expecting ';'  
# correct the compilation errors  
ModeSim>]

Cho Design Loaded>  
Cho Context>
```

After correcting the implementation errors, the same command will be launched again from the Transcript window.